TO:EPSON 愛用者

FROM:EPSON 客服中心

主題敘述:省彩印微噴影印機/複合機 Epson WorkForcePro WF-R8591 噴嘴檢查有 缺針,如何透過印表機執行清潔動作?

步驟 1、檢查噴嘴情況,若出針不良需執行清潔動作時,再面板按下「設定」選 單,進入後再選到「維護」。(此為觸碰面板)

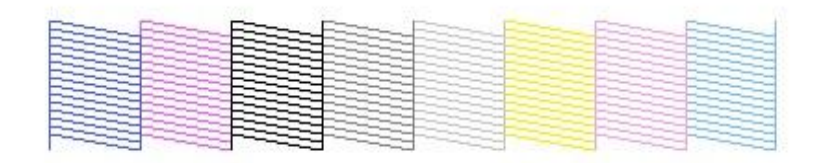

印字頭正常不需清潔

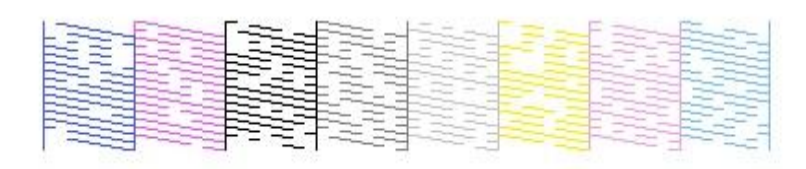

印字頭阻塞需清潔

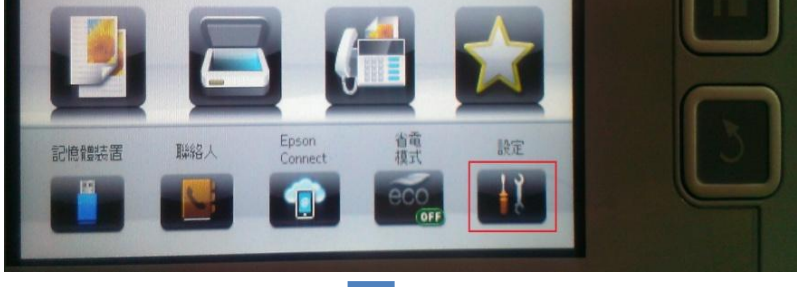

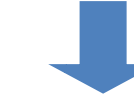

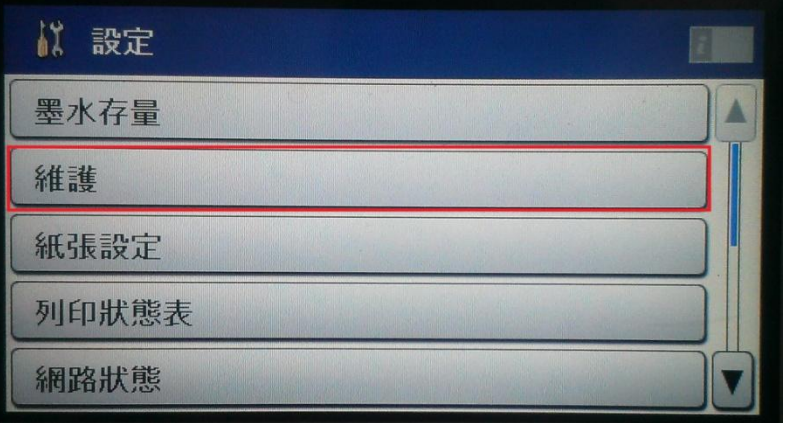

步驟 2、進入「維護」後,點選「印字頭清潔」。

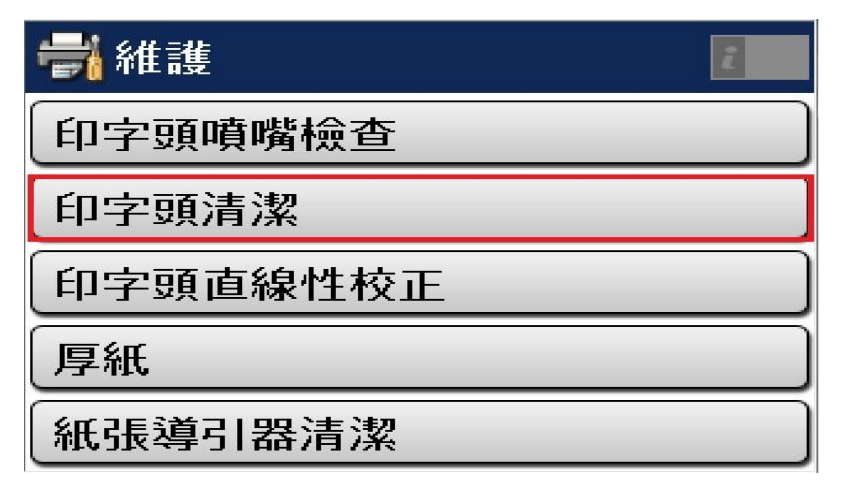

步驟 3、進入「印字頭噴嘴檢查」後,會出現印字頭清潔訊息,再按下「 ◇ 」 執行印字頭清潔動作。

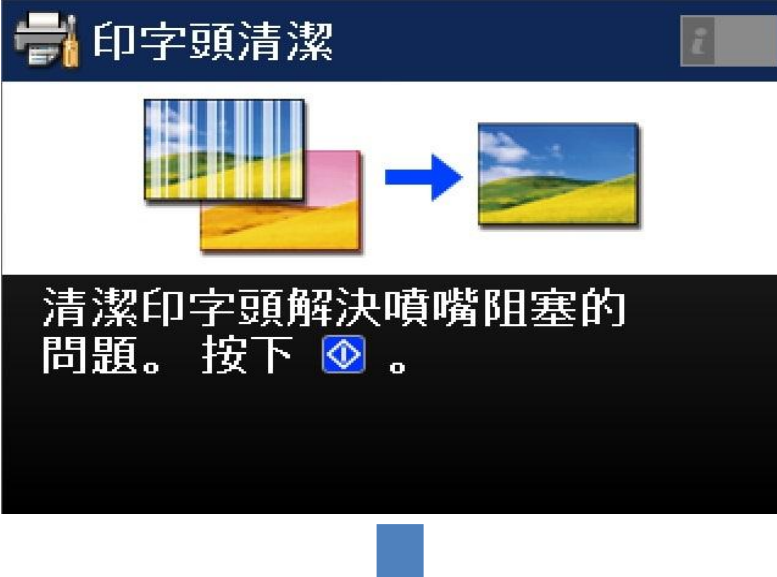

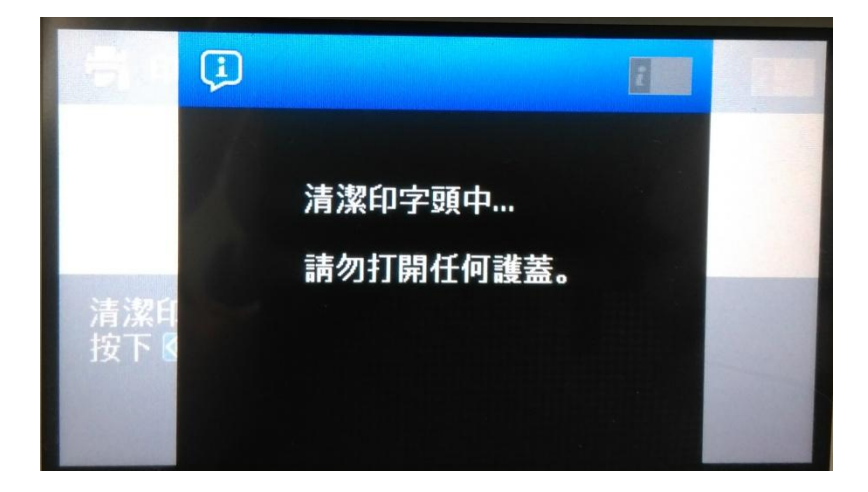

步驟 4、清潔完後,會出現執行完成,請按下「完成」即可,如要列印噴嘴表單, 此時請再按下「列印噴嘴檢查表單」即可,機器會再去列印噴嘴檢查表,再檢查 噴嘴是否有改善。

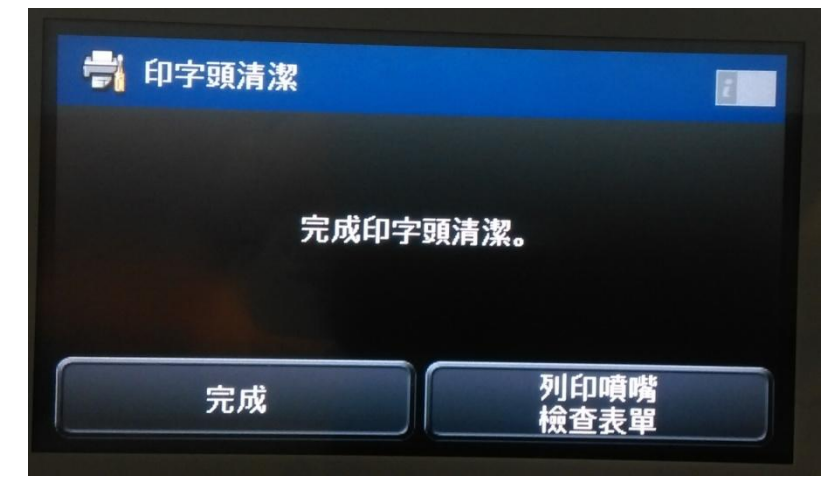